### **PCMCIA Serial Installation Guide**

This guide includes instructions for installing your PCMCIA serial hardware and software.

If you are using Windows Me/9x, see page 2.

If you are using Windows NT, see page 6.

If you are using Windows 2000, see page 11.

### **PCMCIA Serial Installation for Windows Me/9***x*

Insert the NI Serial Software CD.

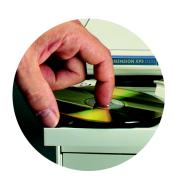

If the NI Serial setup starts automatically, follow the onscreen instructions and skip to Step 4. Otherwise, select Start»Settings»Control Panel. In the Control Panel window, double-click on Add/Remove Programs.

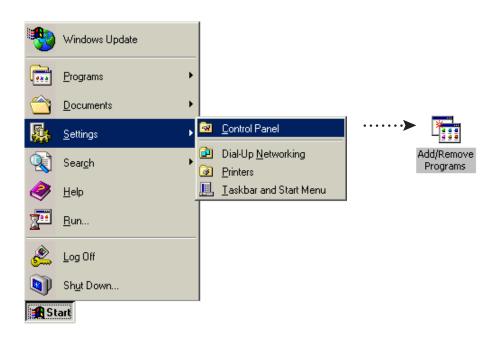

In the Install/Uninstall tab, click on Install. When the Run Installation Program window appears, click on Finish and follow the onscreen instructions.

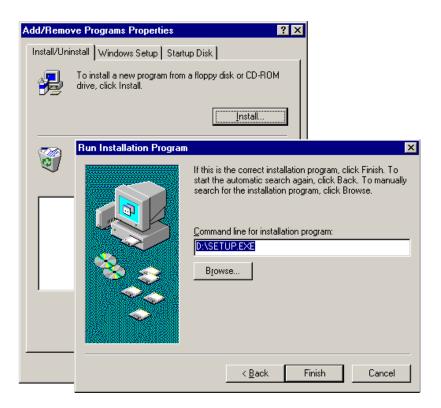

Insert the PCMCIA card.

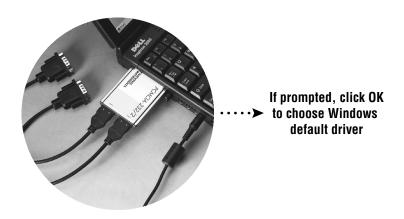

## Select Start»Programs»National Instruments»NI Serial»Diagnostics.

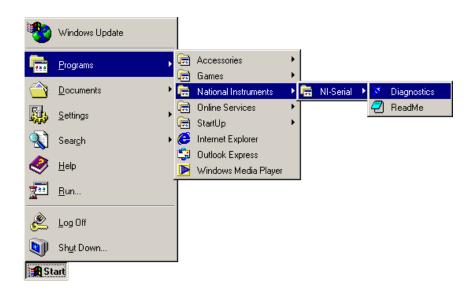

The Serial Diagnostics Window appears. Click Start to run the diagnostics.

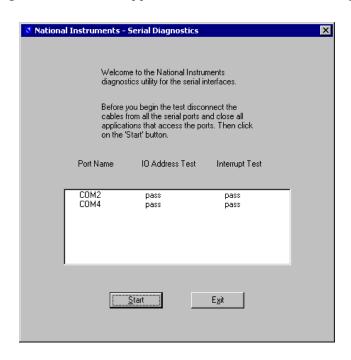

# Connect the cables.

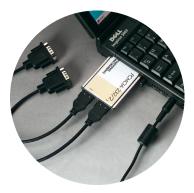

Refer to your National Instruments serial manual (in PDF format on the CD) for more information about troubleshooting problems, configuring the hardware and software, programming requirements, and more.

### **PCMCIA Serial Installation for Windows NT**

Log on as Administrator or as a user with administrative privileges. Insert the NI Serial Software CD.

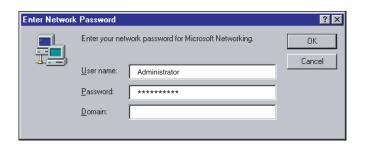

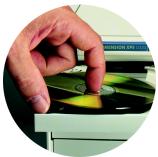

If the NI Serial setup starts automatically, follow the onscreen instructions and skip to Step 4. Otherwise, select Start»Settings»Control Panel. In the Control Panel window, double-click on Add/Remove Programs.

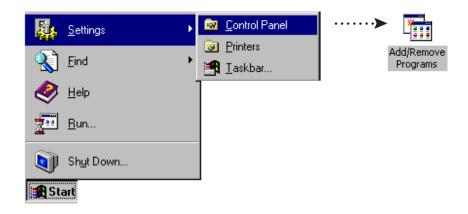

In the Install/Uninstall tab, click on Install. When the Run Installation Program window appears, click on Finish and follow the onscreen instructions.

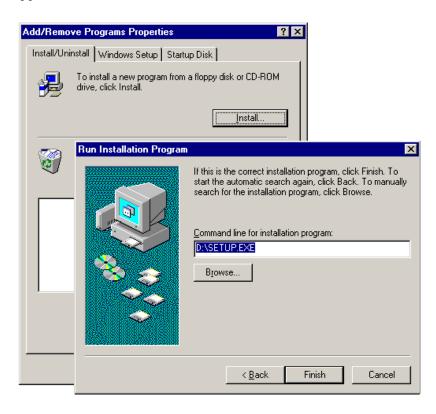

Select Start»Settings»Control Panel. In the Control Panel window, double-click on NI Ports.

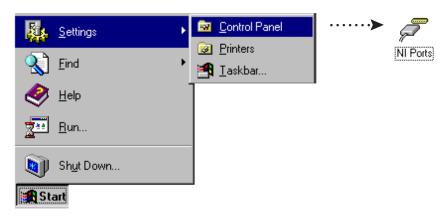

In the National Instruments – Ports Window, select your PCMCIA card type and click on Add. Select Conflict Free Resources and click on OK and Close.

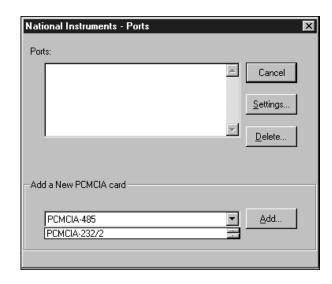

Remove the software CD. Shut down the computer, insert the PCMCIA card, and then power on the computer.

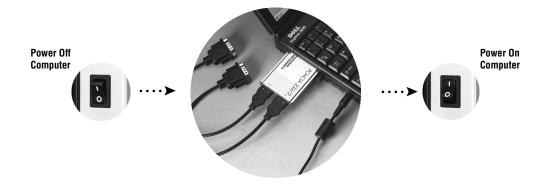

## Select Start»Programs»National Instruments»NI Serial»Diagnostics.

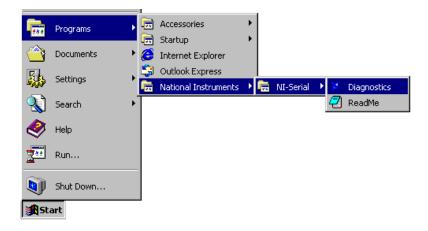

The Serial Diagnostics Window appears. Click Start to run the diagnostics.

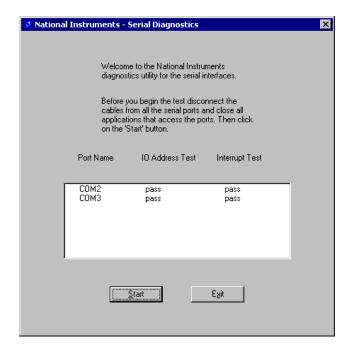

# Gonnect the cables.

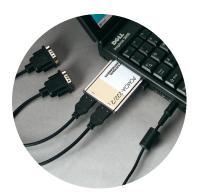

Refer to your National Instruments serial manual (in PDF format on the CD) for more information about troubleshooting problems, configuring the hardware and software, programming requirements, and more.

### **PCMCIA Serial Installation for Windows 2000**

Log on as Administrator or as a user with administrative privileges. Insert the NI Serial Software CD.

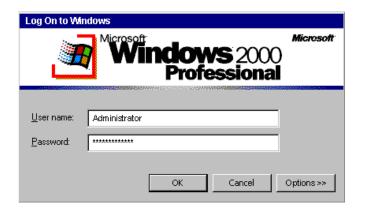

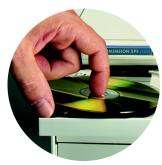

If the NI Serial setup starts automatically, follow the onscreen instructions and skip to Step 4. Otherwise, select Start»Settings»Control Panel. In the Control Panel window, double-click on Add/Remove Programs.

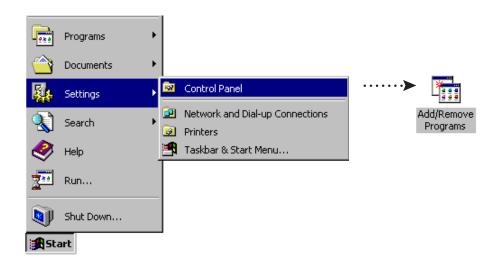

### Click on Add New Programs, CD or Floppy, and Next. When the Run Installation Program window appears, click on Finish and follow the onscreen instructions.

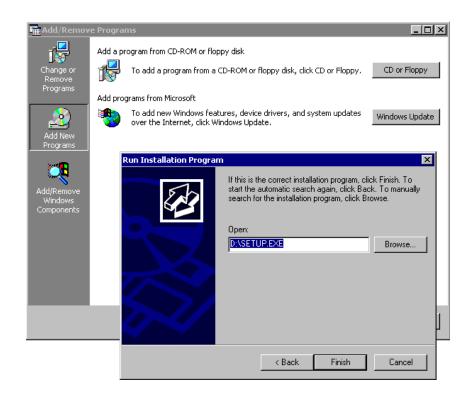

Insert the PCMCIA card.

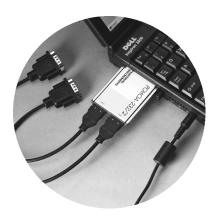

#### Select Start»Programs»National Instruments»NI Serial»Diagnostics.

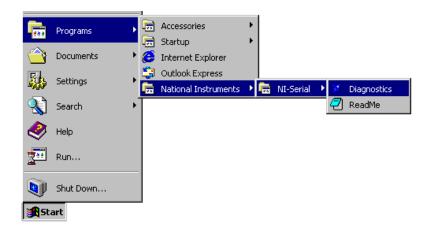

The Serial Diagnostics Window appears. Click Start to run the diagnostics.

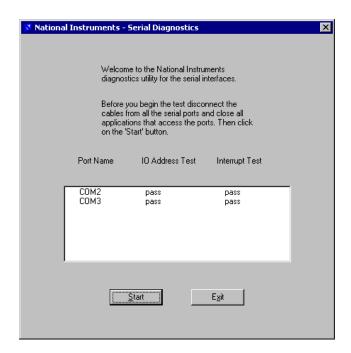

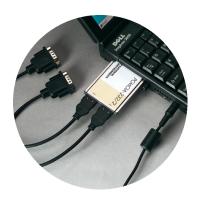

Refer to your National Instruments serial manual (in PDF format on the CD) for more information about troubleshooting problems, configuring the hardware and software, programming requirements, and more.

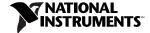

ni.com/support

Tel: (512) 795-8248 • Fax: (512) 683-5678 • ftp.ni.com

© Copyright 2000 National Instruments Corporation. All rights reserved. National Instruments<sup>TM</sup> and ni.com<sup>TM</sup> are trademarks of National Instruments Corporation. Product and company names mentioned herein are trademarks or trade names of their respective companies.

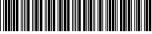

322936A-01

Sep00